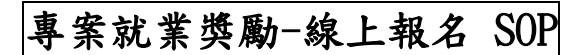

### 連結點 1:【專案就業獎勵-線上申辦計畫網站】

https://special.taiwanjobs.gov.tw/internet/2023/newless\_job/index.html

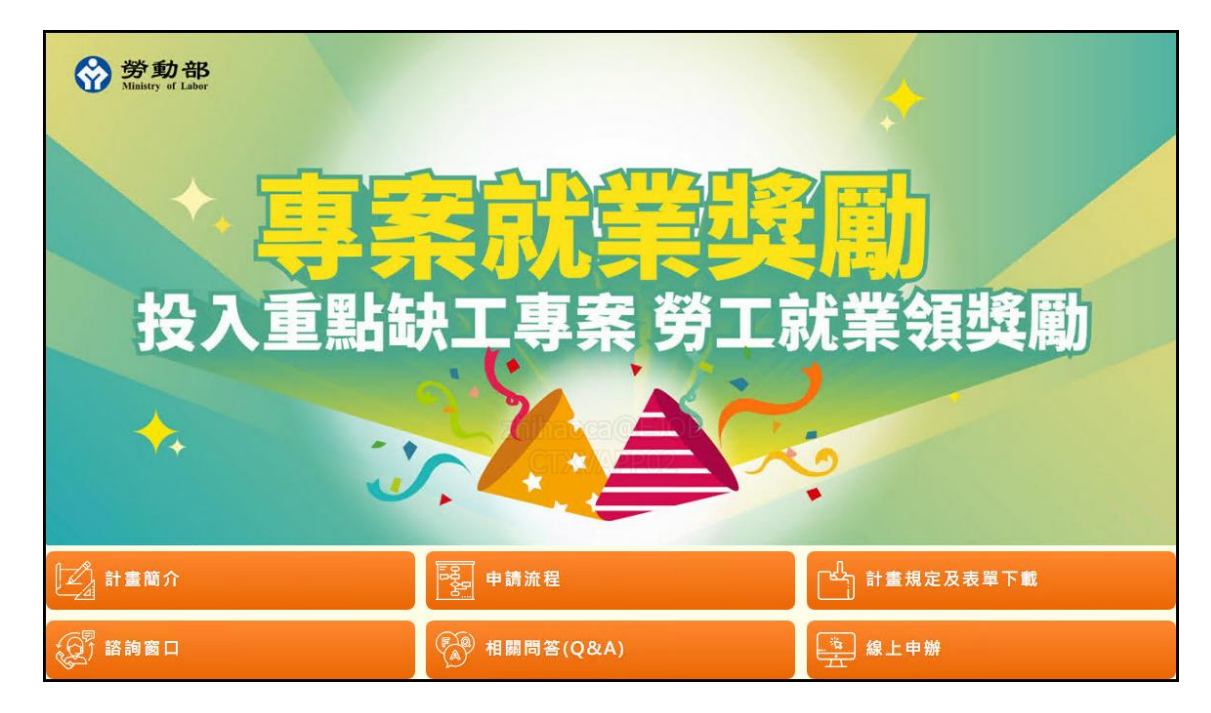

### 連結點 2:【台灣就業通-找工作/會員中心】

https://job.taiwanjobs.gov.tw/internet/jobwanted/member/newlessTWN\_apply.aspx

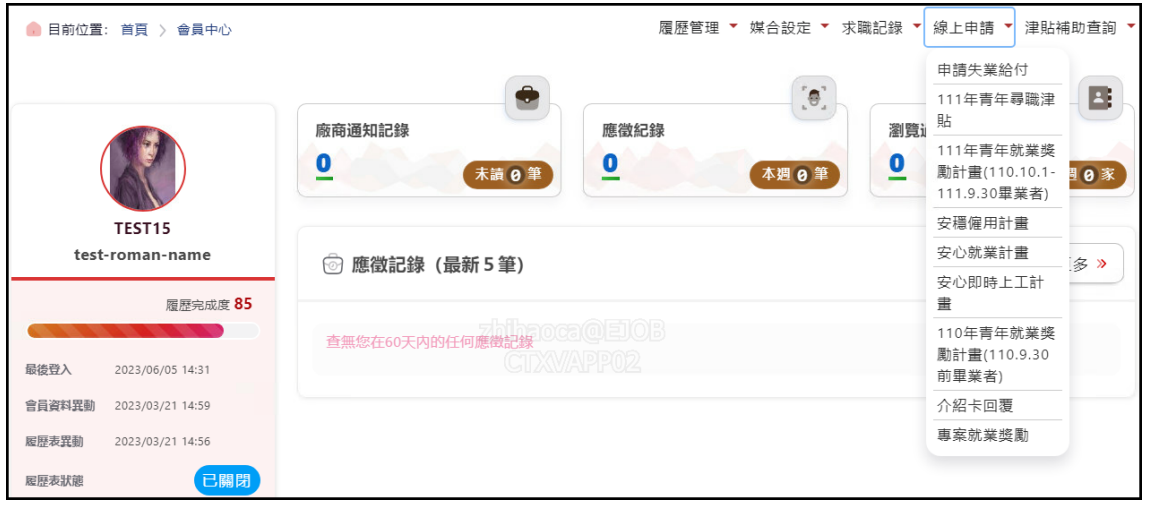

## 報名階段

1. 報名「專案就業獎勵-線上申辦」前須確認履歷是否已填寫完成並開啟(紙本申請者須於就服站台 填寫「求職登記表」),若未開啟履歷系統會有彈跳訊息提醒,並自動導向「履歷編輯頁」。

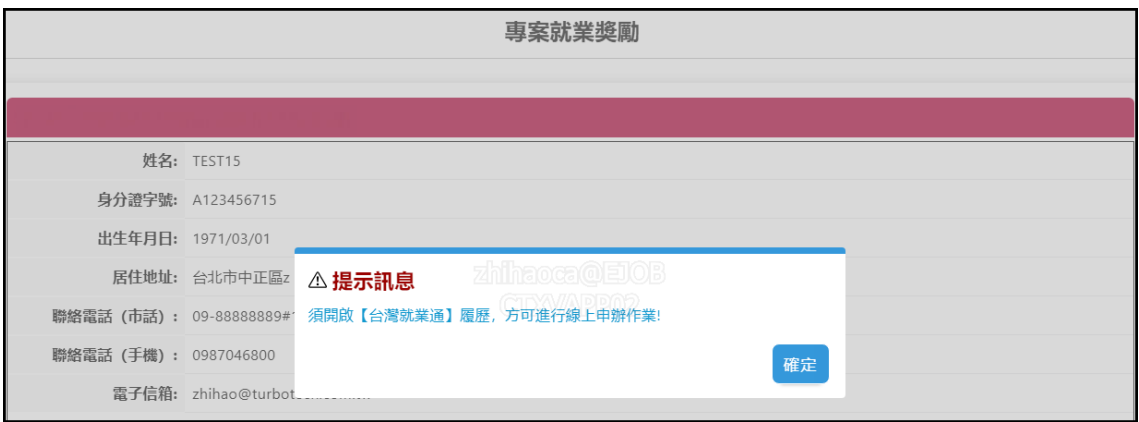

2. 進入「專案就業獎勵」報名頁,詳閱報名須知並勾選「本人已了解及詳閱以上說明,且均已同 意。」

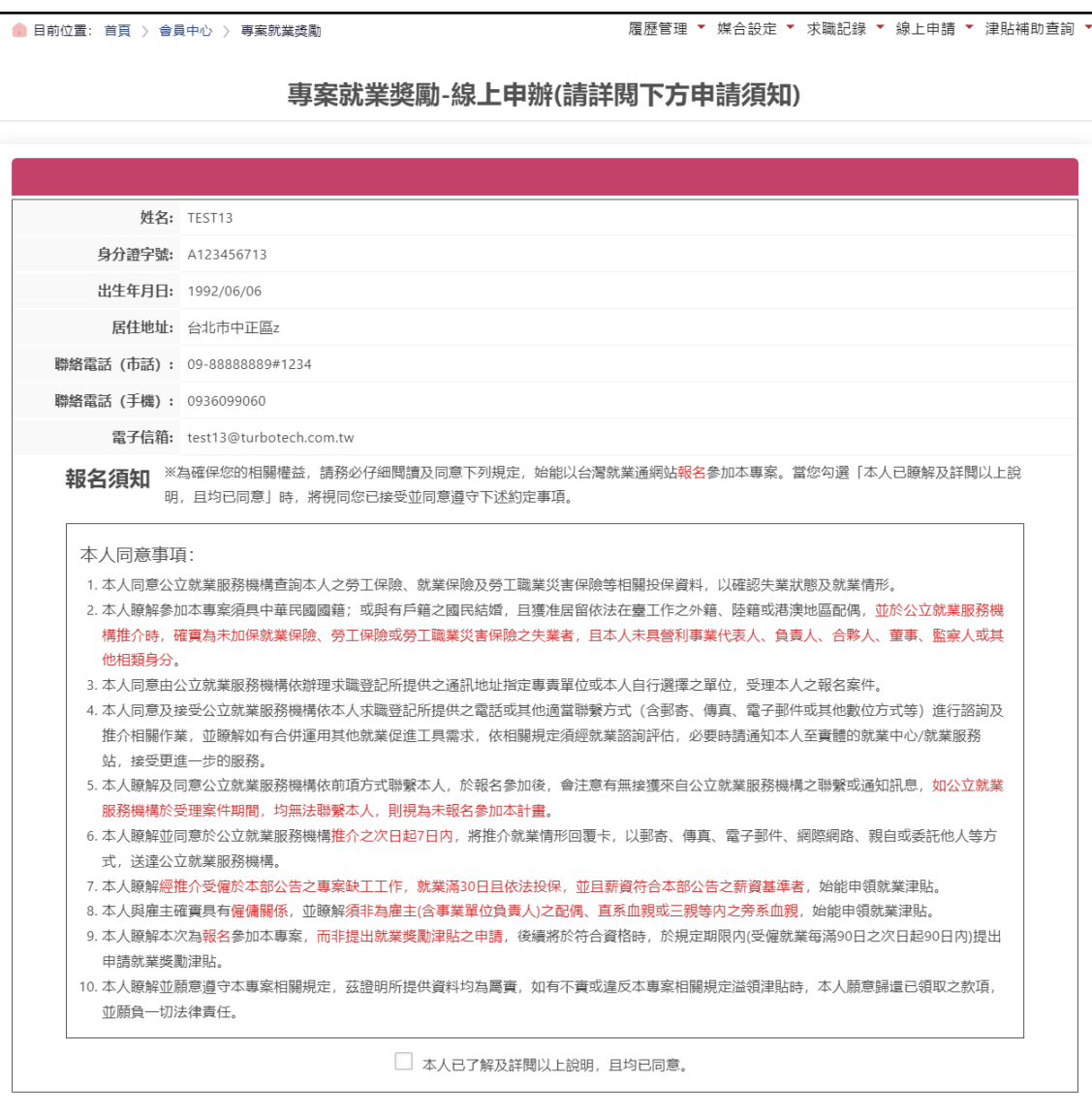

3. 勾選同意後預設出現居住地縣市的「就業中心」清單,選擇要受理的就業中心。

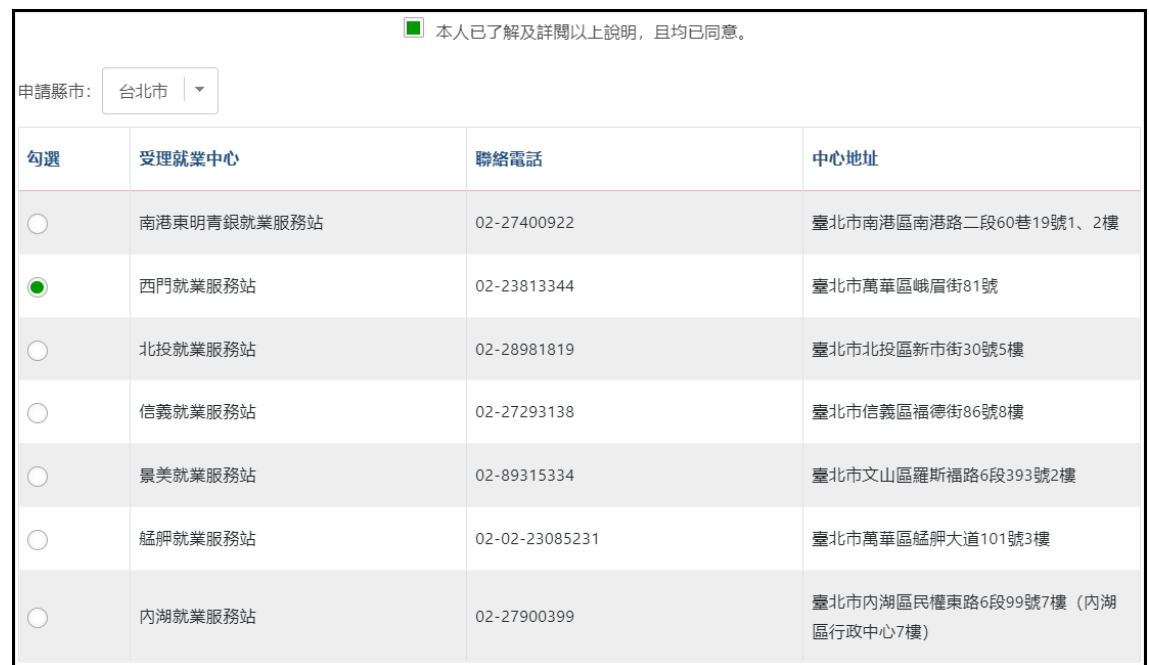

4. 選擇申請獎勵的適用身份別,身份可重複選擇無限制,但部分身份選擇時,頁面下方會接續出現 該身份需要上傳的證明文件。

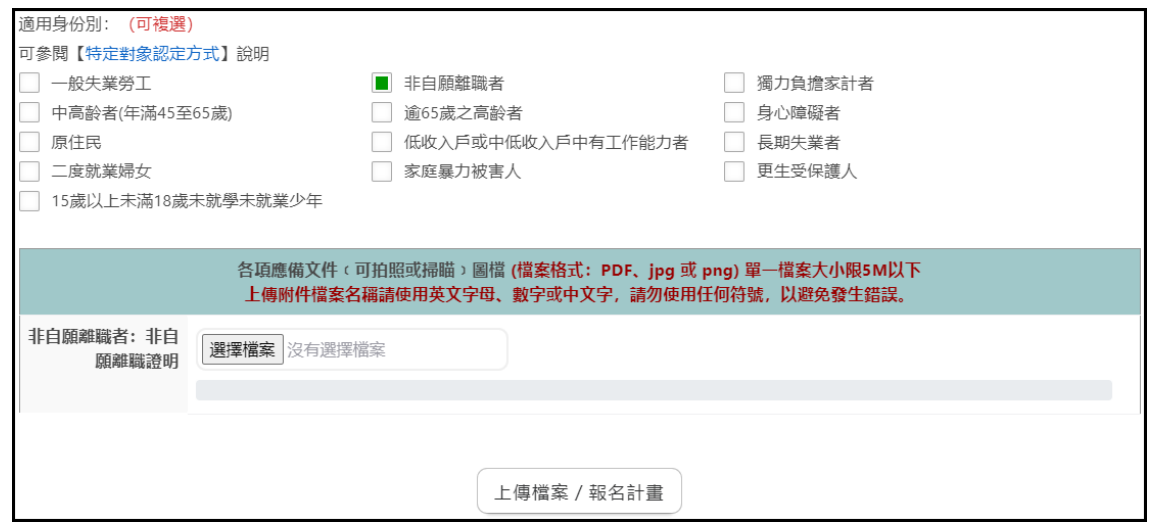

5. 確認「受理中心」、「適用身份別」及「證明文件」選擇完畢後,點選「上傳檔案/報名計畫」 按鈕,出現「您已完成報名參加專案就業獎勵」才算報名成功,後續將由所選擇之公立就業服務 機構與之聯繫,並提供協助職缺媒合等就業服務。

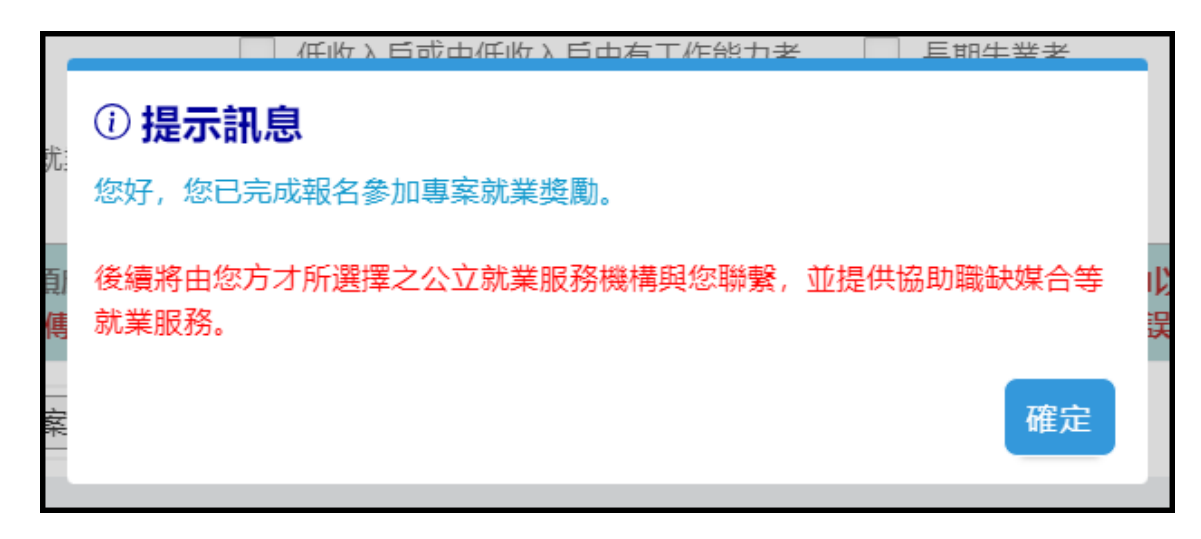

6. 報名完成後「申請送件紀錄」的「就業中心收件狀態」會顯示「已報名未審核」。若欲取消報名 請點選「點我取消報名」即可。

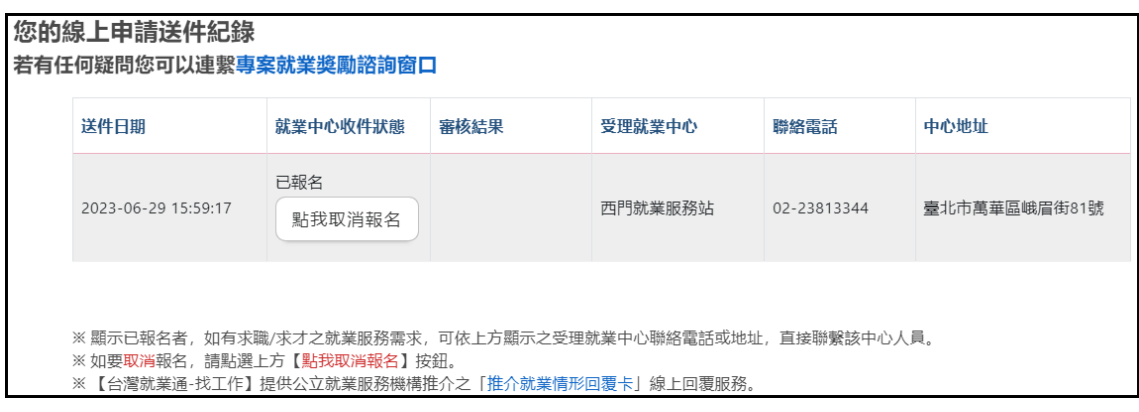

7. 若欲重新報名,重新進入「專案就業獎勵-線上申辦」頁面後,點選「重新報名」由步驟1重頭 開始報名流程即可。

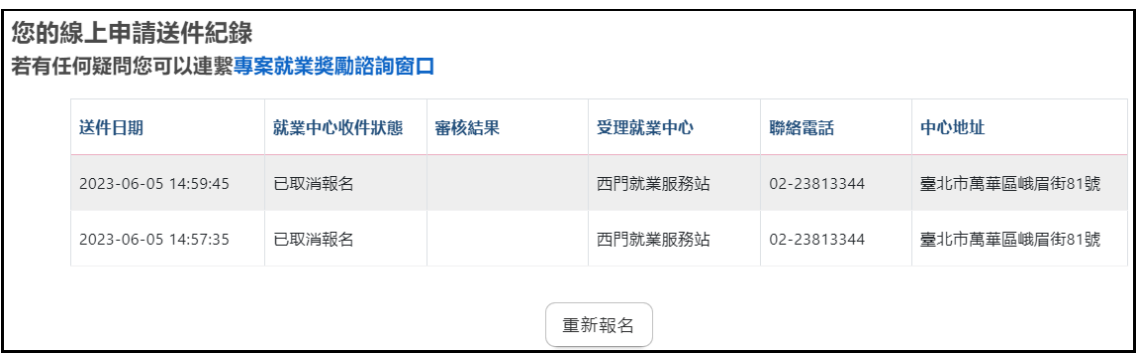

8. 就業中心審核不通過的案件,待資格符合後可點選「重新報名」,由步驟 1 重頭開始報名流程即 可。

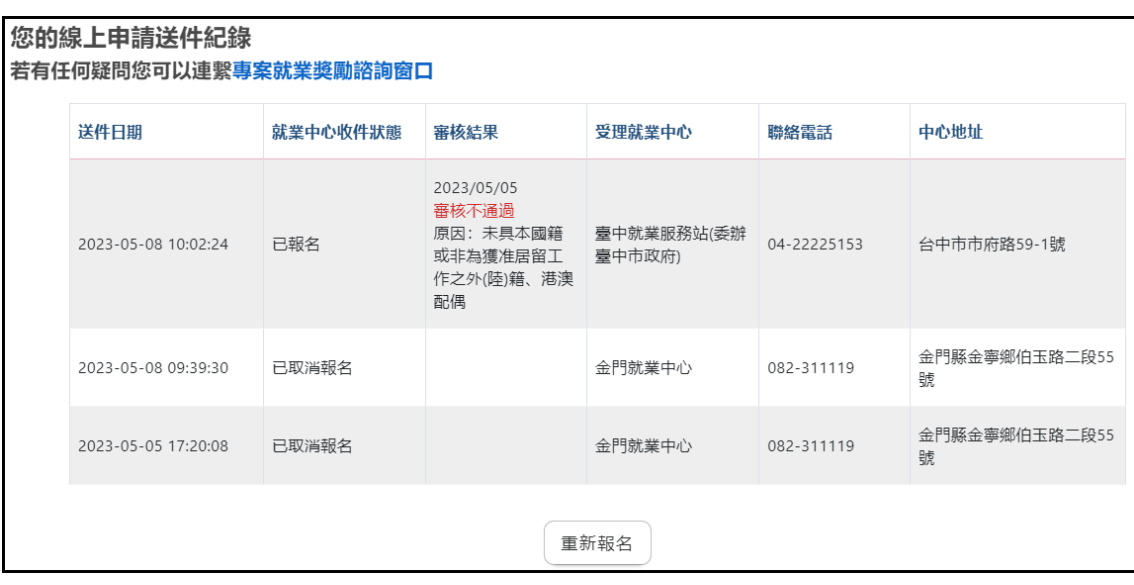

# 申請階段

#### 1. 報名審核通過後,在申請送件紀錄頁下方會顯示「申請就業獎勵津貼」按鈕。

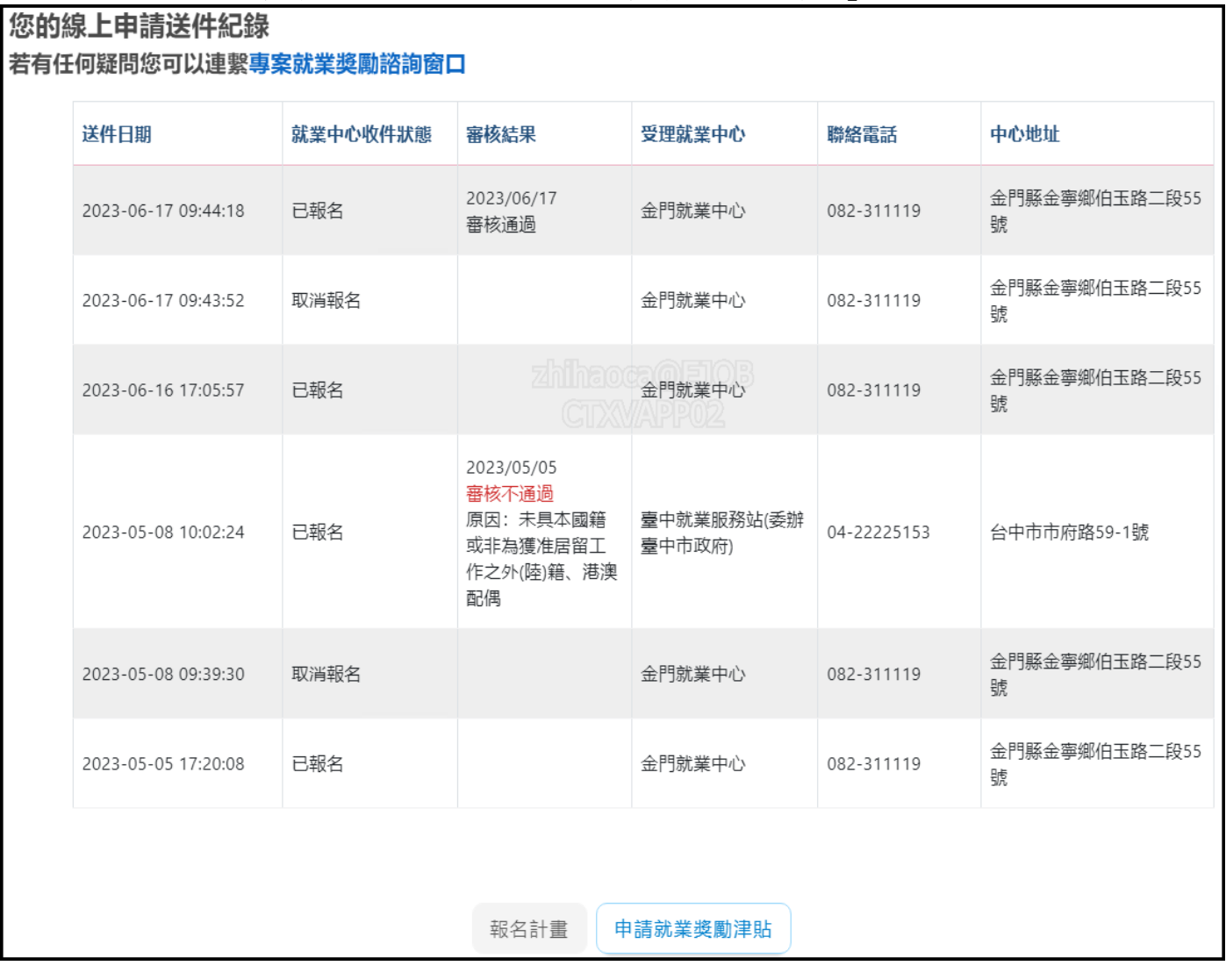

2. 點選「申請就業獎勵津貼」按鈕,進入「專案就業獎勵-線上申請」頁面,詳讀「申請須知」後 勾選「本件為線上申辦案件,申請…」同意。

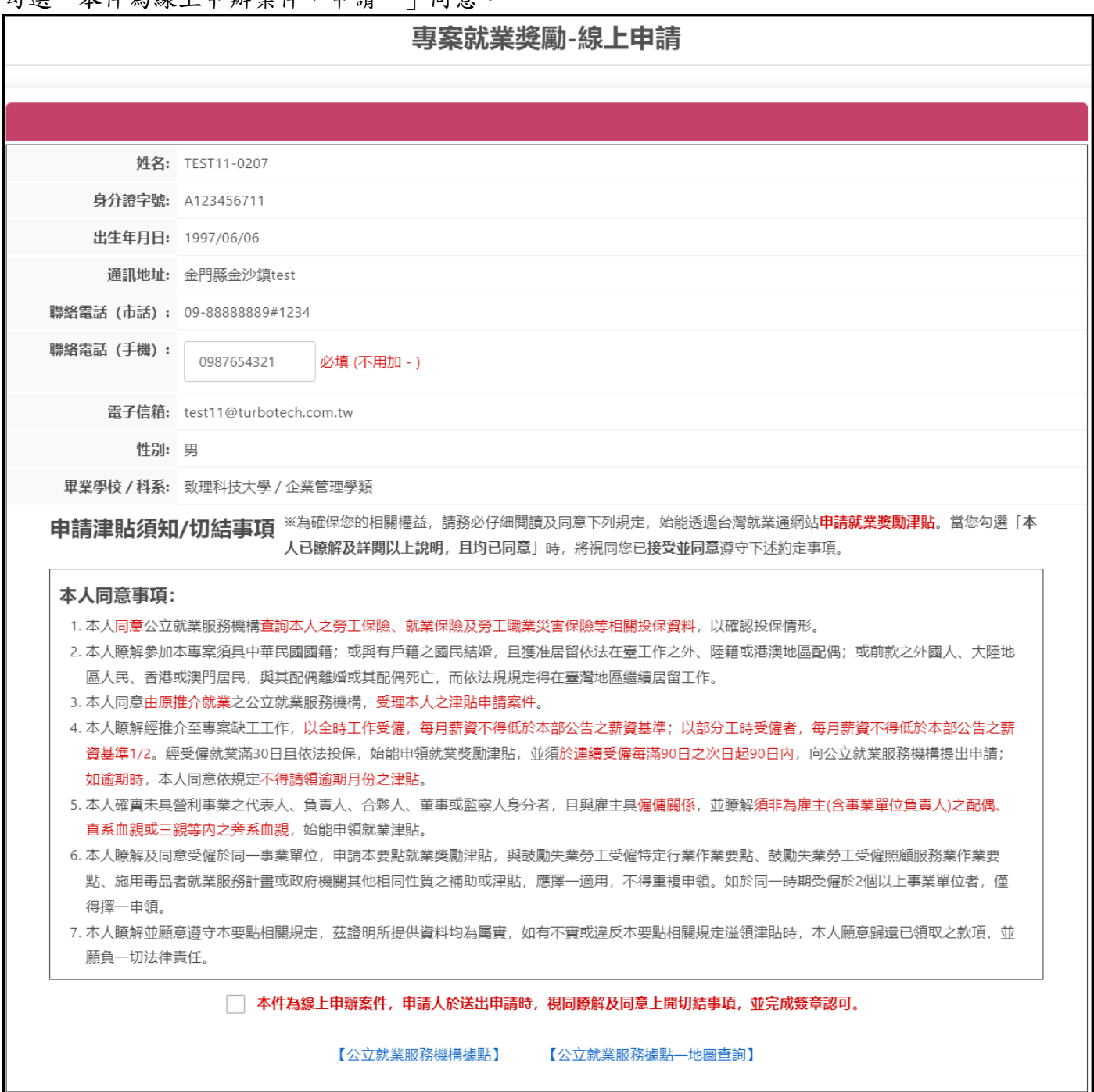

3. 勾選同意時,系統會判斷「手機」欄位是否有填寫(一般會自動帶入會員中心所填寫的手機號 碼),若無會有彈跳訊息警示,且無法進行後續申請。

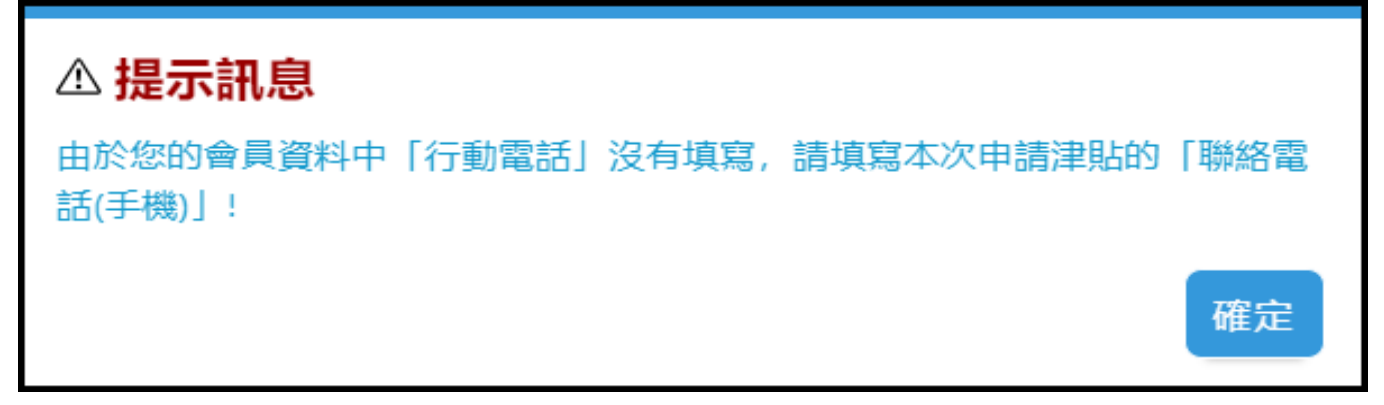

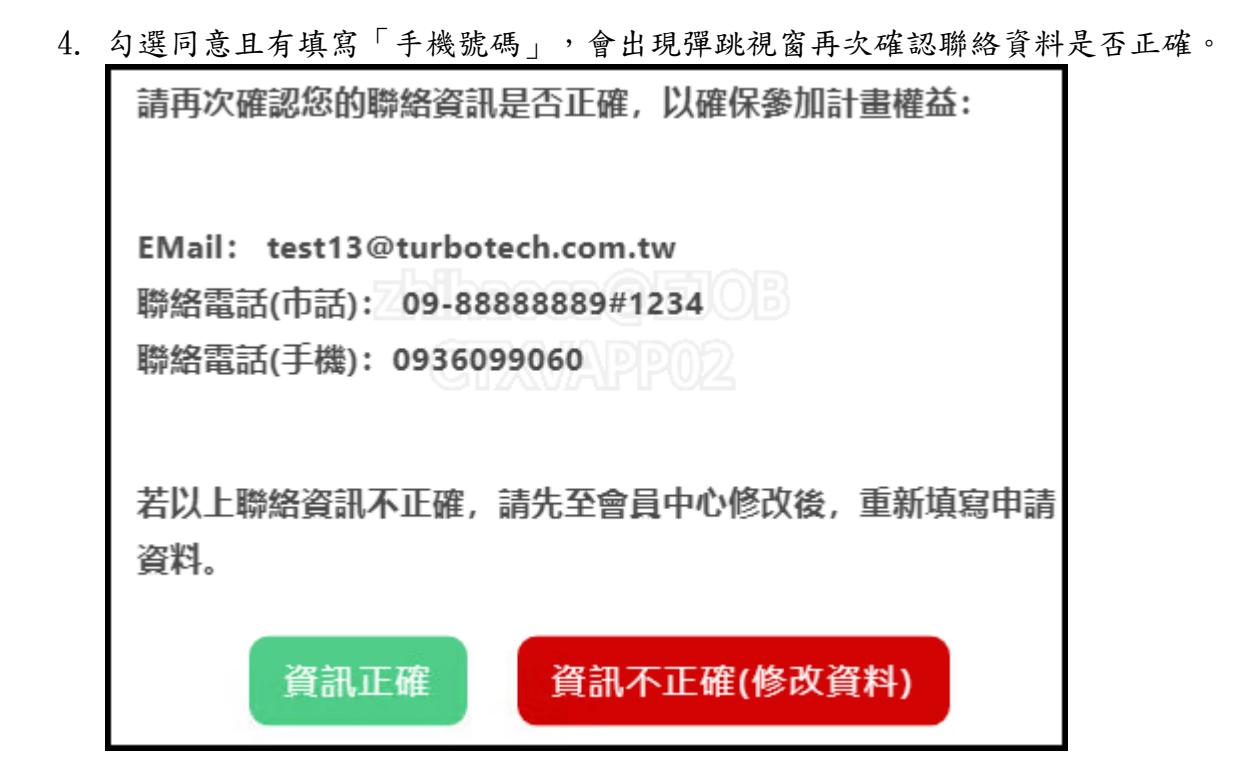

5. 確認完聯絡資料後,系統會自動列出可申請的介紹卡。

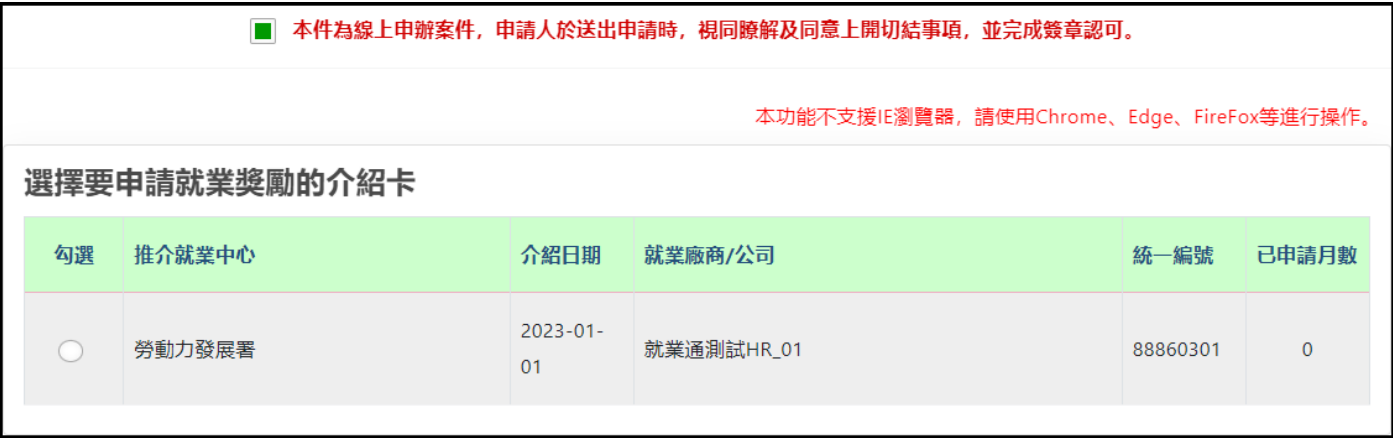

6. 選擇介紹卡後,下方會展開填寫表單,填寫「到職日期」後,可申請的期間由系統自動推算,請 領者勾選欲申請的期間即可。

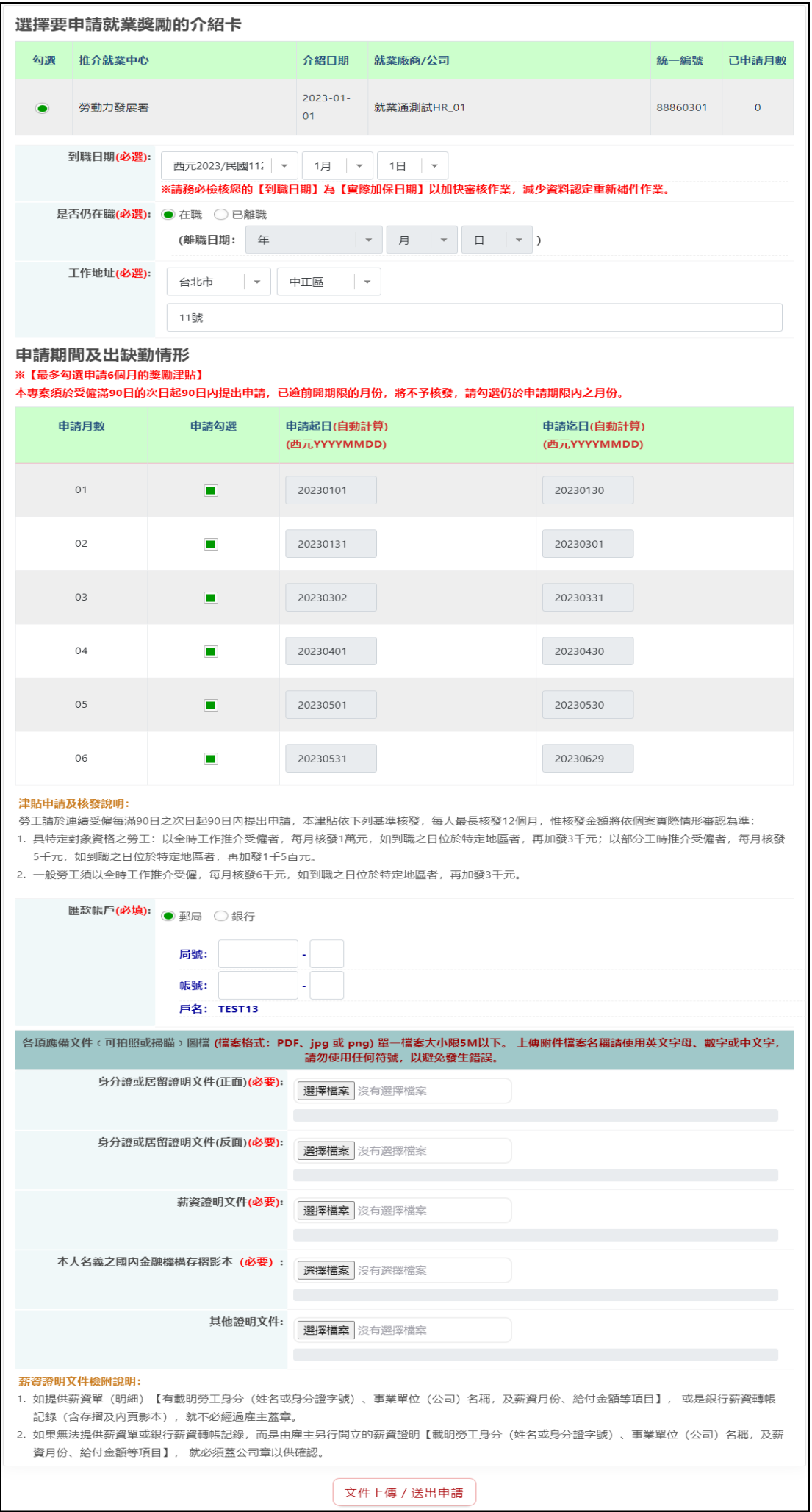

7. 填寫完表單及附件後,點選「文件上傳/送出申請」按鈕,並出現「您已完成本次的申請」才算 申請成功。

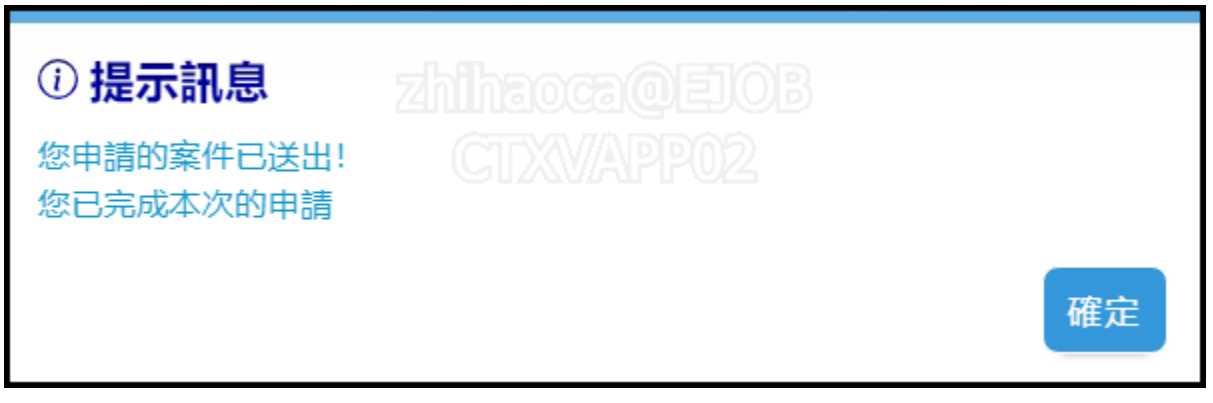

8. 申請完成後,可在「您的申請紀錄」頁,檢視已申請過的期數。

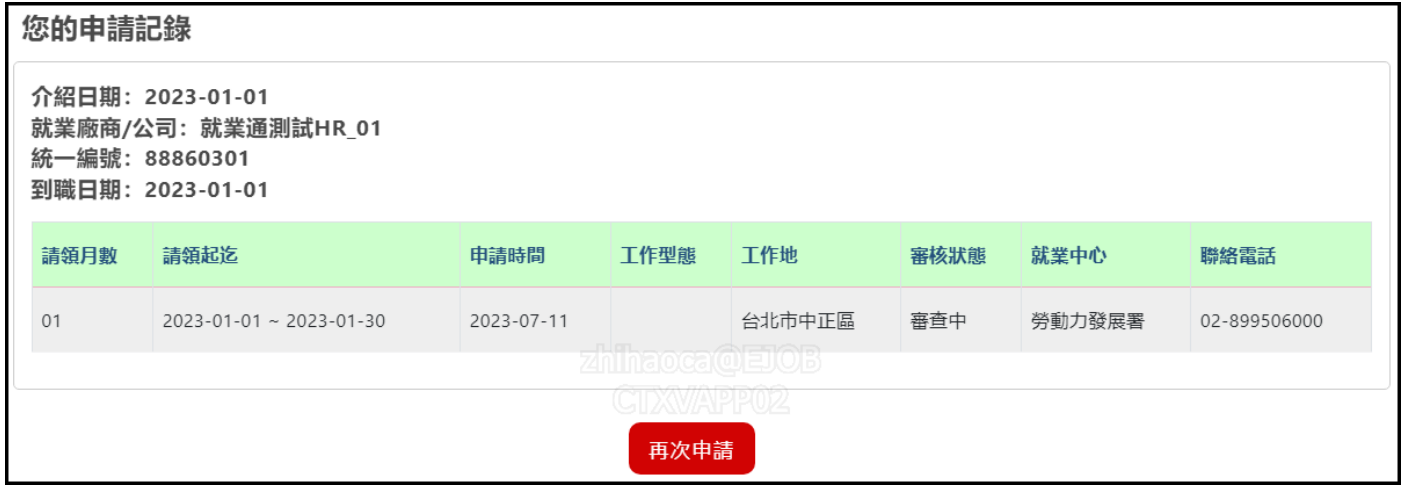

9. 若欲再申請其他期數或重新申請未通過的案件,點選「再次申請」按鈕即可從申請階段步驟 2 開 始申請流程。